UNITED STATES OFFICE OF PERSONNEL

# **eOPF v5 Electronic Official Personnel Folder (eOPF)**

Release Notes v5.0.1s

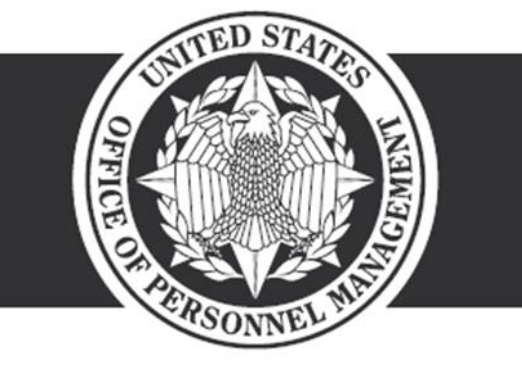

**OPM**.GOV December 18, 2015

# **Change Page**

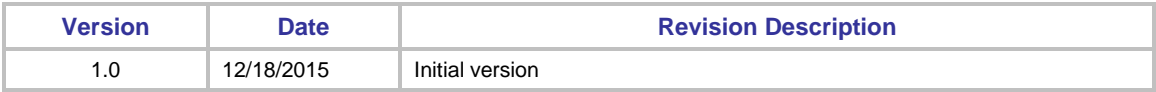

# **Table of Contents**

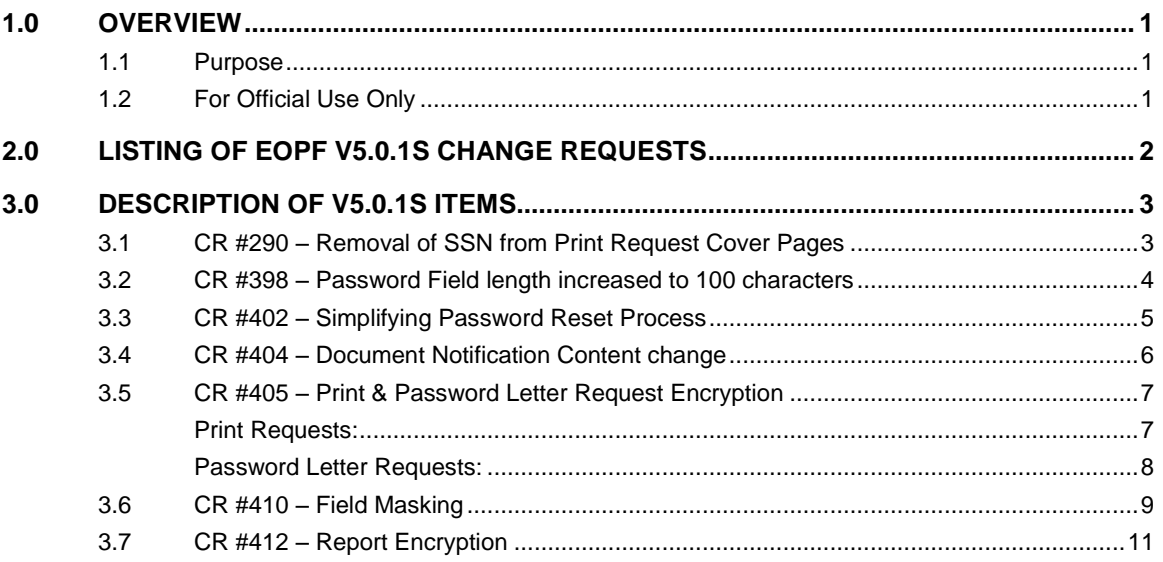

# <span id="page-3-0"></span>**1.0 OVERVIEW**

## <span id="page-3-1"></span>**1.1 Purpose**

This document lists and describes the new functionality that is included in the electronic Official Personnel Folder (eOPF) v5.0.1s.

**Section 2** contains a table that lists the Change Request (CR) number, title, and description of each of the items included in v5.0.1s.

**Section 3** provides a detailed description of each item with, where appropriate, associated screen shots.

## <span id="page-3-2"></span>**1.2 For Official Use Only**

This document is FOR OFFICIAL USE ONLY. The information included in this material will not be disclosed or provided to any third parties without the approval of the Data Warehousing Program (DWP) Program Management Office (PMO).

# **2.0 Listing of eOPF v5.0.1s Change Requests**

The following table provides a listing of each Change Request (CR) and issue that has been implemented in eOPF v5.0.1s. The assigned CR number and title are identified, along with a brief description of the change. Each CR and issue is addressed in greater detail in **Section 3** of this document. For convenience, each of the CR#'s and Item Titles in the table below have been hyperlinked to the section within this document where the respective topic is addressed in greater detail.

<span id="page-4-0"></span>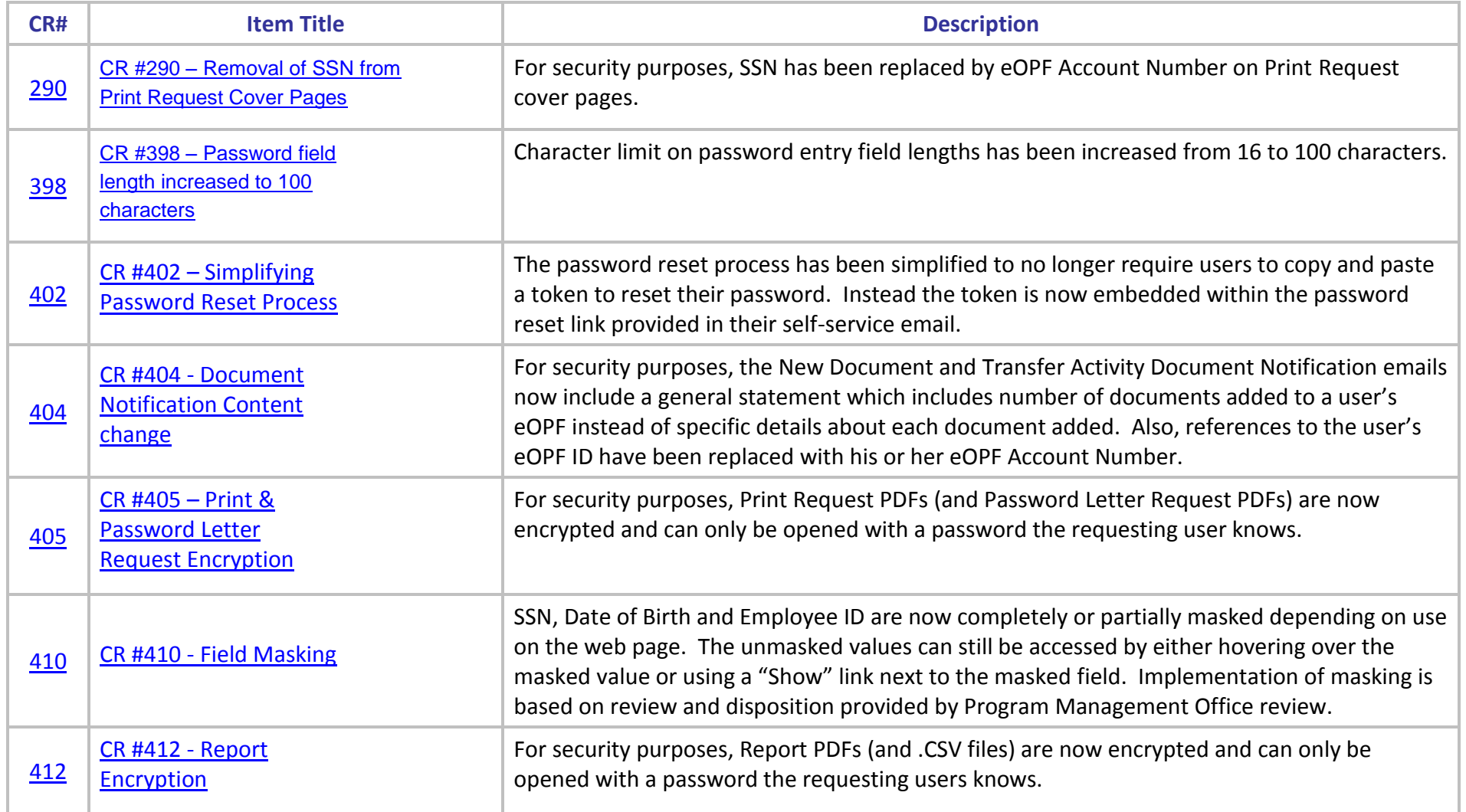

## <span id="page-5-2"></span><span id="page-5-0"></span>**3.0 Description of v5.0.1s Items**

## <span id="page-5-1"></span>**3.1 CR #290 – Removal of SSN from Print Request Cover Pages**

In order to protect employee's Personal Identifiable Information (PII), the employee's SSN is removed from the eOPF Print/Batch cover sheet and replaced with the employee's eOPF Account Number.

An example cover page is shown below:

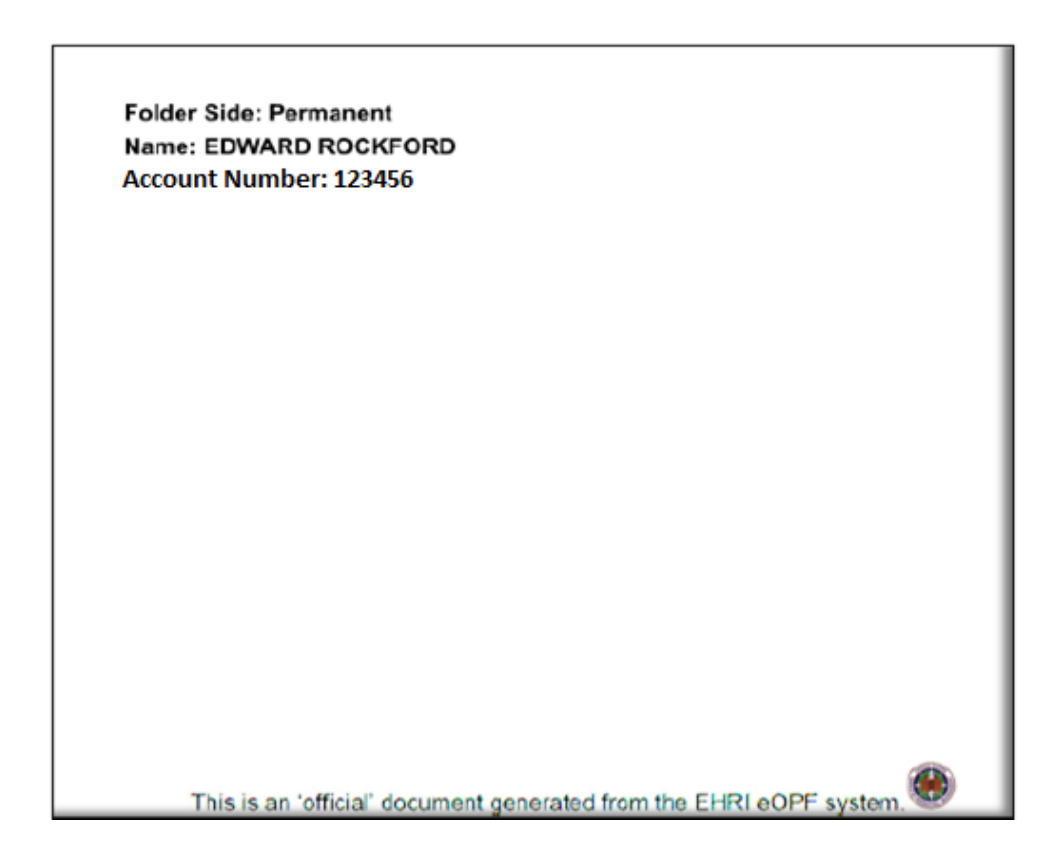

## <span id="page-6-1"></span><span id="page-6-0"></span>**3.2 CR #398 – Password Field Length Increased to 100 Characters**

All pages which allow for password input now have the max password field length increased from 16 characters to 100 characters.

This includes changes to the following pages:

- eOPF Login page
- Change My Password page
- User Admin/User Details page
- Password Admin/User Details page
- Required Change Your Password page
- Self-Service Reset Your Password page

#### <span id="page-7-1"></span><span id="page-7-0"></span>**3.3 CR #402 – Simplifying Password Reset Process**

The password reset process has been simplified to no longer require users to copy and paste a token to reset their password. Instead the token is now embedded within the password reset link provided in the self-service email. An example is below:

This email is to notify you that a request to change your eOPF password has been made.

To create a new eOPF password please click this LINK which is unique to your request.

You are asked to provide your eOPF ID.

Please note that the link expires within 15 minutes of sending this email.

Once you complete the password reset process, you are directed to the eOPF Login Page where you must use your new password to access eOPF.

If you did not initiate this change, please contact the helpdesk at 866-275-8518 or eopf hd@telesishq.com for assistance.

The eOPF system is implemented in accordance with the Privacy Act of 1974, 5 U.S.C. section 552a to safeguard information from unauthorized use. However, as hard as we try, sometimes information is erroneously stored. In the event an employee who accesses his/her personnel file discovers information belonging to another person in their folder, he/she should immediately contact the eOPF Help Desk (dial 866-275-8518 or email eopf hd@telesishq.com) regarding the error so that corrective measures can be taken. Any employee who knowingly and willfully discloses personal information pertaining to other individuals, in any manner, to any person or agency not entitled to receive it, may be found guilty of a misdemeanor and fined.

Agency: TDE\_QA51S]

The link will open a page similar to the one below which prompts for the eOPF ID:

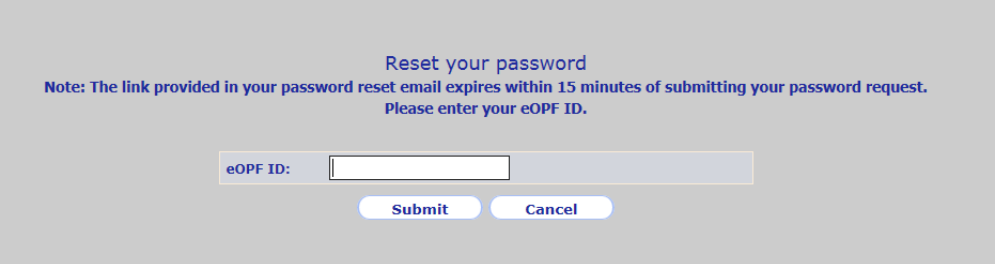

Upon validating the eOPF ID, the user is prompted to create a new password:

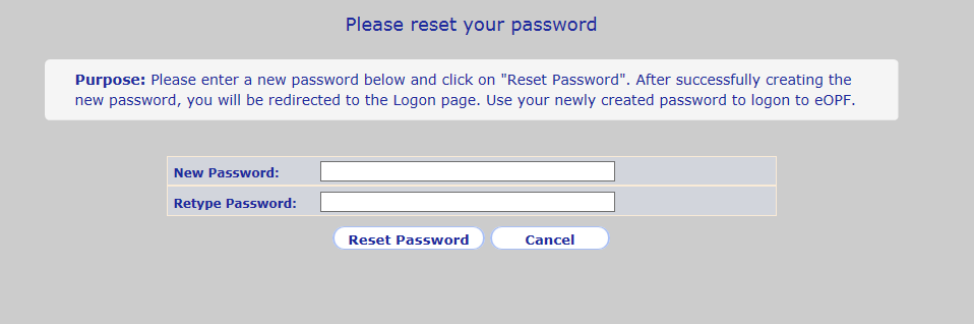

## <span id="page-8-1"></span><span id="page-8-0"></span>**3.4 CR #404 – Document Notification Content Change**

For security purposes, the New Document and Transfer Activity Document Notification emails now include a general statement which includes the number of documents added to a user's eOPF instead of specific details about each document added. Also, references to the user's eOPF ID have been replaced with their eOPF Account Number.

An example notification email is below:

Agency: [QA502] User ID: [135062] Name: [JONESL34, JANET] POID: [34001L]

5 document(s) have been added to your Electronic Official Personnel File (EOPF).

You can view this document by going to the eOPF Web site at "https://eopf.agency.gov/"

If you have questions or issues with any documents in your eOPF please contact the Customer Service Office at the following email address eopfhelpdesk@agency.gov.

## <span id="page-9-2"></span><span id="page-9-0"></span>**3.5 CR #405 – Print & Password Letter Request Encryption**

#### <span id="page-9-1"></span>**PRINT REQUESTS:**

For increased security, print request output files are now encrypted and can only be accessed with a password the requesting user knows.

#### **Example:**

After generating a print request output file, the eOPF Print Service encrypts the output file using a combination of the requestor's last name and print request ID as the file access password:

#### **Requestor's Last Name + Request ID**

For instance, if Ricky **O'Brien** submitted a print request and the request ID is **430**, the document is encrypted using **O'brien430**. Note the 'B' is converted to lowercase. Only the first letter of the last name is capitalized for the password.

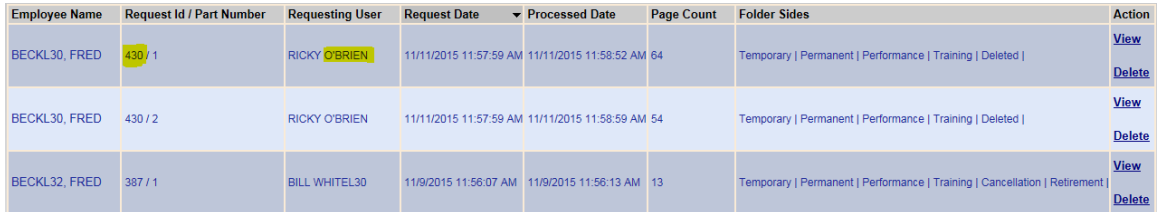

When an attempt is made to access the output file using a PDF viewer (Adobe Reader/Acrobat), the user is prompted for a password. To successfully access the output file, the user must enter **O'brien430** as the password in this example.

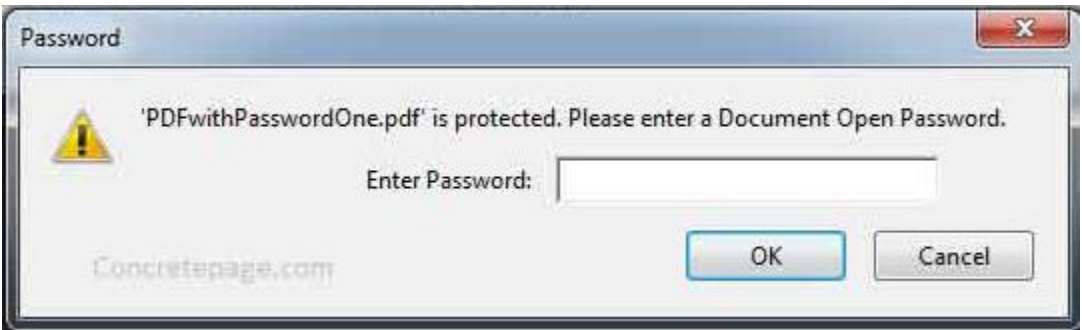

**Password format**—the first character is capitalized and the other characters are lower case.

#### <span id="page-10-0"></span>**PASSWORD LETTER REQUESTS:**

For increased security, password letter request output files are now encrypted and can only be accessed with a password the requesting user knows.

#### **Example:**

After generating a password request output file, the eOPF Print Service encrypts the output file using a combination of the requestor's last name and password letter request ID as the file access password:

#### **Requestor's Last Name + Request ID**

For instance, if Ricky **O'Brien** submitted a password letter request and the request ID is **114**, the document is encrypted using **O'brien114**. Note the 'B' is converted to lowercase. Only the first letter of the last name is capitalized for the password.

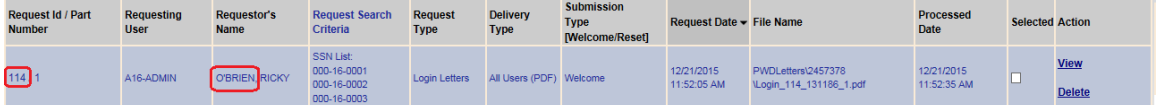

When an attempt is made to access the output file using a PDF viewer (Adobe Reader/Acrobat), the user is prompted for a password. To successfully access the output file, the user must enter **O'brien114** as the password in this example.

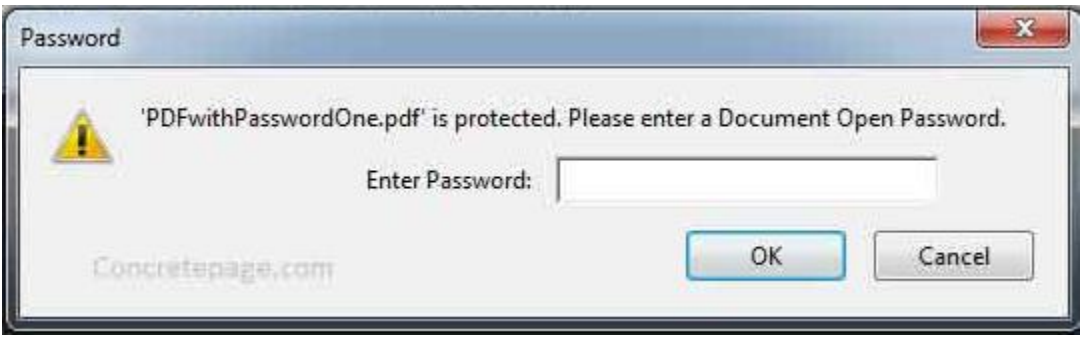

**Password format**—the first character is capitalized and the other characters are lower case.

## <span id="page-11-1"></span><span id="page-11-0"></span>**3.6 CR #410 – Field Masking**

Masking has been added to certain pages within eOPF. Masking allows the user to proactively hide and show Personal Identifying Information (PII) data within the eOPF application as needed. This protects the data from being seen by people that happen to be in a position to see the user's computer monitor while the user is actively in the eOPF application.

Pages previously displaying PII information such as SSN, Date of Birth, or eOPF ID have been modified using one or more of the following methods:

 A) Certain pages that displayed sensitive information unnecessarily have had those items removed. For example, the Emergency Contact page no longer displays SSN:

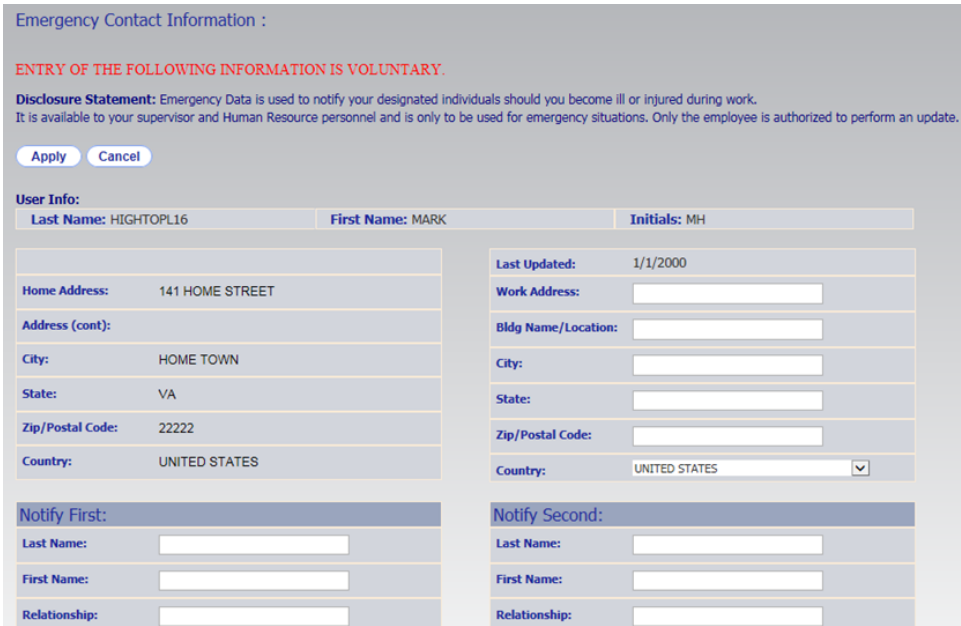

 B) Pages that allow users to enter data into a sensitive text field now mask the text when the cursor leaves that field. To view the text again temporarily, the user can mouse click into the text field. Also a "Show" hyperlink is provided that, when clicked, unmasks the text until the user leaves the page or clicks the "Hide" hyperlink. Example:

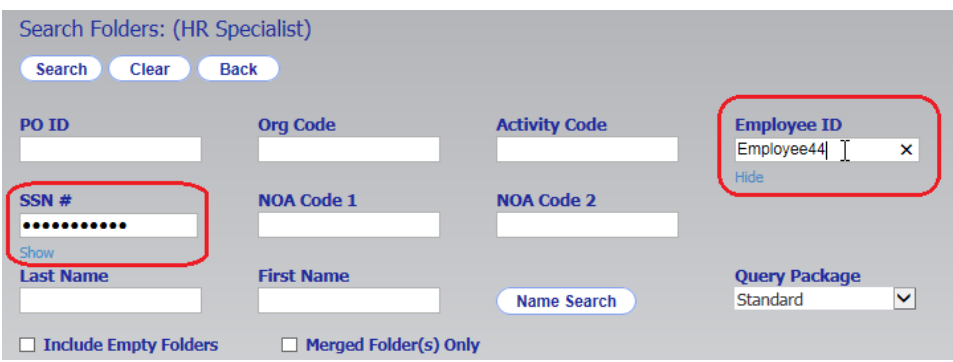

 C) Pages that display sensitive information for the user to view now mask either the entire value or most of the value (ex. SSN will display last 4 digits). To view the text again temporarily, the user can hover their mouse over the masked value to see the unmasked value. Example:

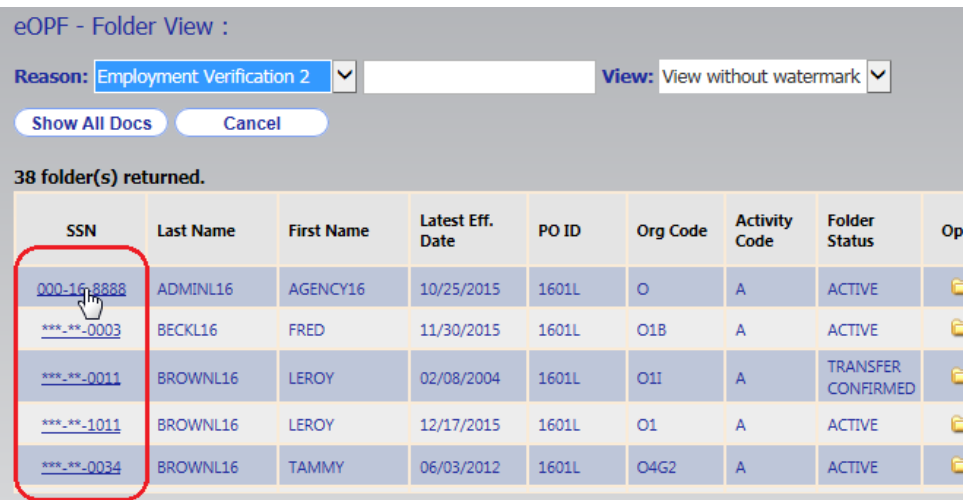

## <span id="page-13-1"></span><span id="page-13-0"></span>**3.7 CR #412 – Report Encryption**

Report request output files generated remain available for seven days allowing the user repeated access. In addition, a user may elect to save the output file locally to their workstation. The output files are currently unencrypted and anyone with physical access to the output files can access them. Adding encryption forces anyone attempting to open the output file to know the password to decrypt and display the output file contents. Note that a report request may generate a PDF file or a CSV file as output. The PDF file can be directly encrypted and password protected. The CSV file requires the file to be converted to an encrypted Zip file.

#### **Example:**

After generating a report request output file, the eOPF Reports Service encrypts the output file using a combination of the requestor's last name and report request ID as the output file access password: **Requestor's Last Name + Request ID**

For instance, if Ricky **O'Brien** submitted a report and the request ID is **2161**, the document is encrypted using **O'brien2161**. Note the 'B' is converted to lowercase. Only the first letter of the last name is capitalized for the password.

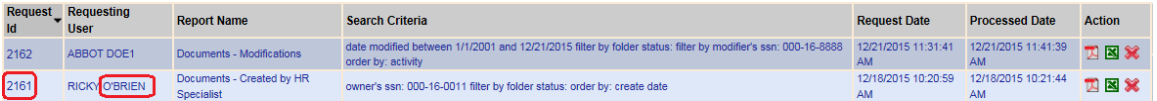

 **PDF Output:** When an attempt is made to access the PDF output file, the PDF Viewer (Adobe Reader/Acrobat) prompts the user for a password. To successfully access the output file, the user must enter O'brien2161 as the password in this example.

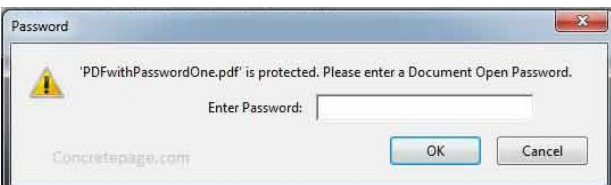

 **CSV Output:** CSV output files are compressed into an encrypted '.zip' file. When an attempt is made to access the zip file, depending on the Zip Application the eOPF user has on their workstation, a window like the one shown below appears when trying to unzip the report output as a CSV file. The user must enter **O'brien2161** as the password in this example.

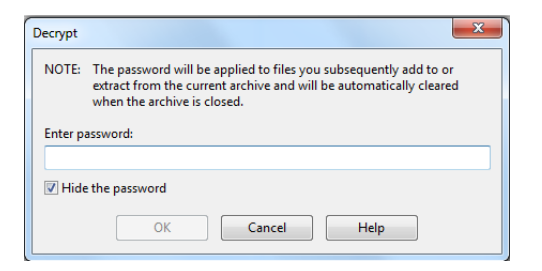

 **Password format**—the first character is capitalized and the other characters are lower case.